## TUTORIEL MOODLE

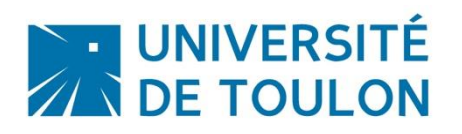

## SECTIONS PAR ONGLET

Par défaut, votre cours affiche les sections les unes en dessous des autres. Désormais, vous avez la possibilité d'activer un autre mode d'affichage pour vos sections, sous forme d'onglets. Cela permet d'offrir une meilleure visibilité quand il y a beaucoup de contenus dans les sections et/ou beaucoup de sections.

Pour ce faire, il faut modifier le format de votre cours et choisir l'option « Une section par onglet ». Vous obtiendrez ainsi un affichage comme sur l'exemple ci-dessous : (Si vous choisissez ce mode d'affichage, faîtes attention à la longueur des titres de vos sections).

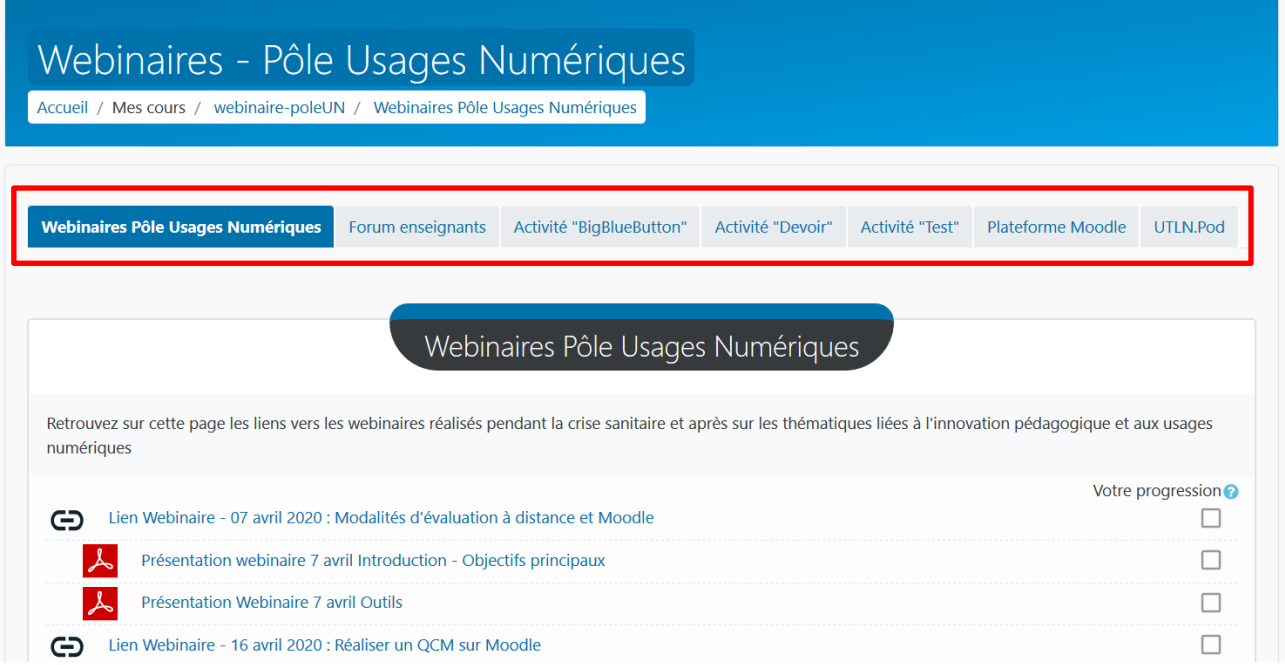

## **Pour ce faire :**

1. Cliquez sur la « roue crantée »

 $\overline{R}_{\overline{B}}^{\overline{B}}$  Ce bouton permet d'accéder aux paramètres du cours.

2. Puis sur « Modifier les paramètres du cours »

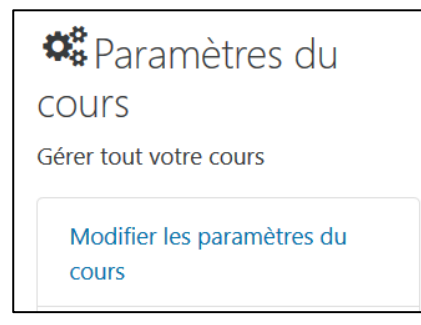

3. Puis dans l'onglet "Format du cours", choisissez "Une section par onglet"

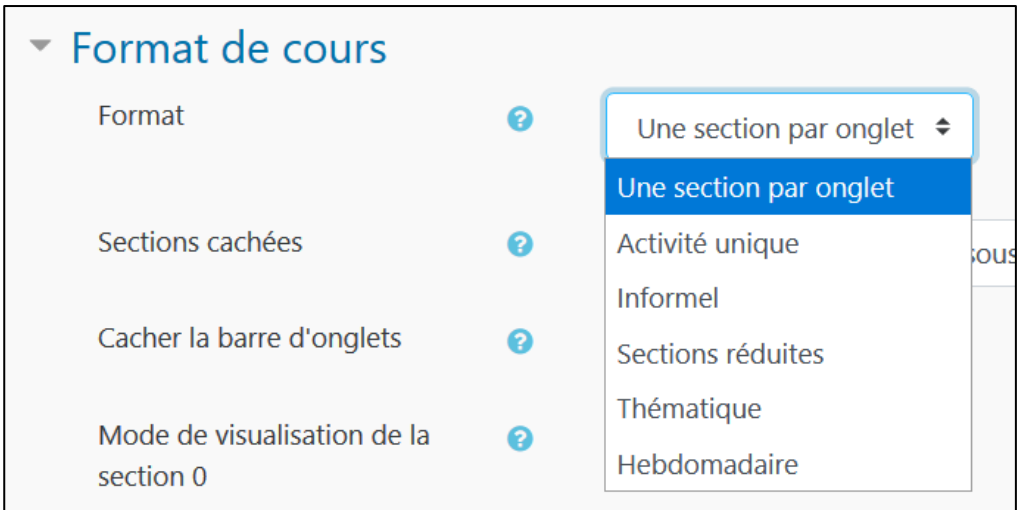

4. N'oubliez pas d'enregistrer la modification en bas de page.

Enregistrer et afficher

**Des formations sont possibles :**

- **Initiation / découverte**
- **Perfectionnement**
- **Mise en place d'un projet pédagogique**

**Contactez le Pôle Usages Numériques de la DSIUN pour toute demande.**

**Contact : DSIUN – Pôle Usages Numériques – Université de Toulon** Bâtiment T, Campus de La Garde Email : [dsiun-tice@univ-tln.fr](mailto:dsiun-tice@univ-tln.fr)